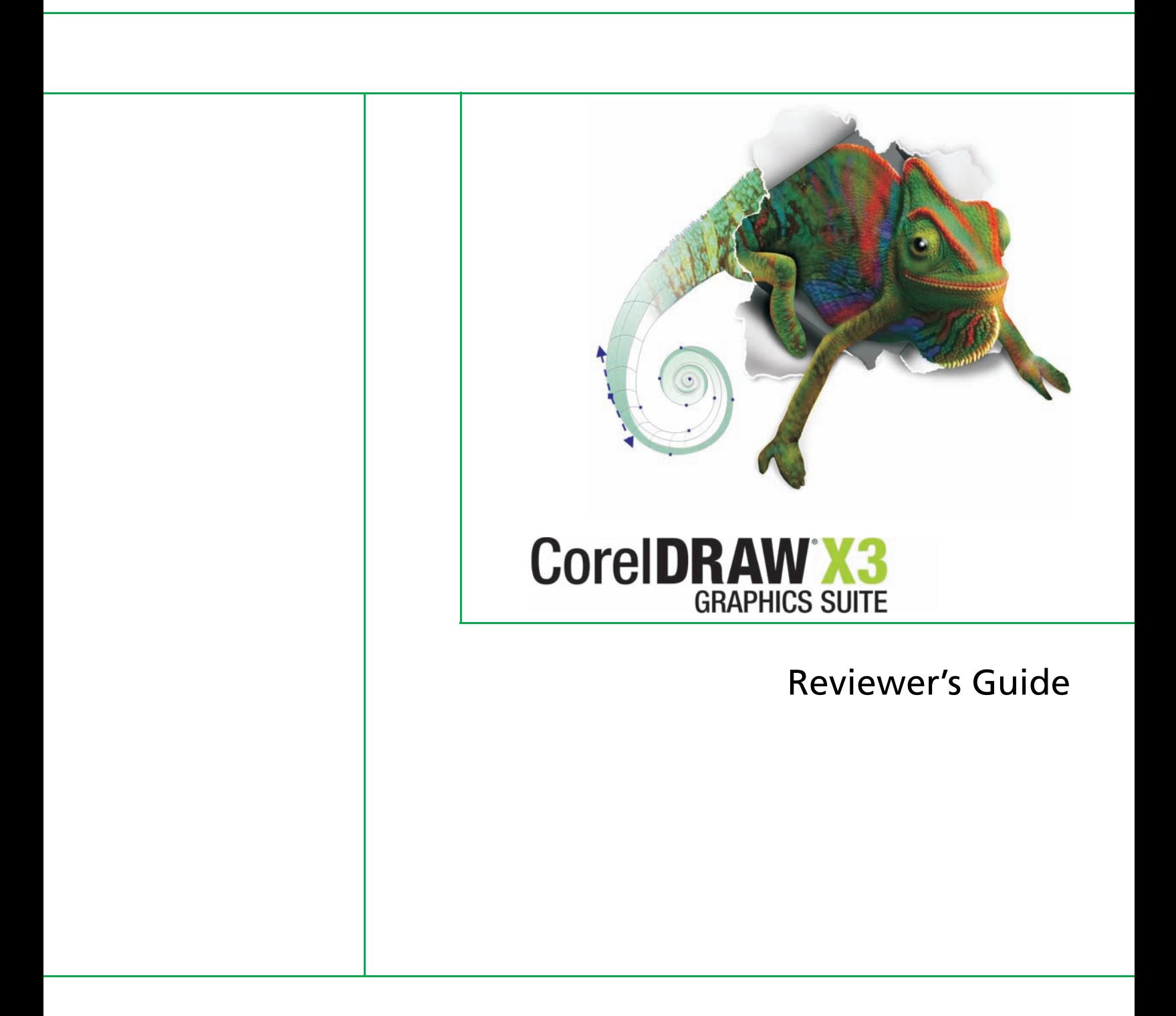

Copyright 2005 Corel Corporation. All rights reserved.

CorelDRAW® Graphics Suite X3 Reviewer's Guide

Protected by U.S. Patents 5652880; 5347620; 5767860; 6195100; 6385336; 6552725; 6657739; 6731309; 6825859; 6633305; Patents Pending.

Product specifications, pricing, packaging, technical support and information ("specifications") refer to the retail English version only. The specifications for all other versions (including other language versions) may vary.

INFORMATION IS PROVIDED BY COREL ON AN "AS IS" BASIS, WITHOUT ANY OTHER WARRANTIES OR CONDITIONS, EXPRESS OR IMPLIED, INCLUDING, BUT NOT LIMITED TO, WARRANTIES OF MERCHANTABLE QUALITY, SATISFACTORY QUALITY, MERCHANTABILITY OR FITNESS FOR A PARTICULAR PURPOSE, OR THOSE ARISING BY LAW, STATUTE, USAGE OF TRADE, COURSE OF DEALING OR OTHERWISE. THE ENTIRE RISK AS TO THE RESULTS OF THE INFORMATION PROVIDED OR ITS USE IS ASSUMED BY YOU. COREL SHALL HAVE NO LIABILITY TO YOU OR ANY OTHER PERSON OR ENTITY FOR ANY INDIRECT, INCIDENTAL, SPECIAL, OR CONSEQUENTIAL DAMAGES WHATSOEVER, INCLUDING, BUT NOT LIMITED TO, LOSS OF REVENUE OR PROFIT, LOST OR DAMAGED DATA OR OTHER COMMERCIAL OR ECONOMIC LOSS, EVEN IF COREL HAS BEEN ADVISED OF THE POSSIBILITY OF SUCH DAMAGES, OR THEY ARE FORESEEABLE. COREL IS ALSO NOT LIABLE FOR ANY CLAIMS MADE BY ANY THIRD PARTY. COREL'S MAXIMUM AGGREGATE LIABILITY TO YOU SHALL NOT EXCEED THE COSTS PAID BY YOU TO PURCHASE THE MATERIALS. SOME STATES/COUNTRIES DO NOT ALLOW EXCLUSIONS OR LIMITATIONS OF LIABILITY FOR CONSEQUENTIAL OR INCIDENTAL DAMAGES, SO THE ABOVE LIMITATIONS MAY NOT APPLY TO YOU.

Corel, the Corel logo, CorelDRAW, Corel PHOTO-PAINT, Corel CAPTURE, DESIGNER, Paint Shop, Paint Shop Pro, and Painter are trademarks or registered trademarks of Corel Corporation and/or its subsidiaries in Canada, the U.S., and/or other countries.

Adobe, Illustrator, Photoshop, and PostScript are registered trademarks of Adobe Systems Incorporated in the United States and/or other countries. Microsoft and Windows are registered trademarks of Microsoft Corporation in the United States and/or other countries. PANTONE® is the property of Pantone, Inc. Pentium is a registered trademark of Intel Corporation or its subsidiaries in the United States and other countries. Pixmantec, the Pixmantec logo, and RawShooter are trademarks of Pixmantec ApS. in Denmark and/or other countries.

# **CorelDRAW X3**<br>GRAPHICS SUITE

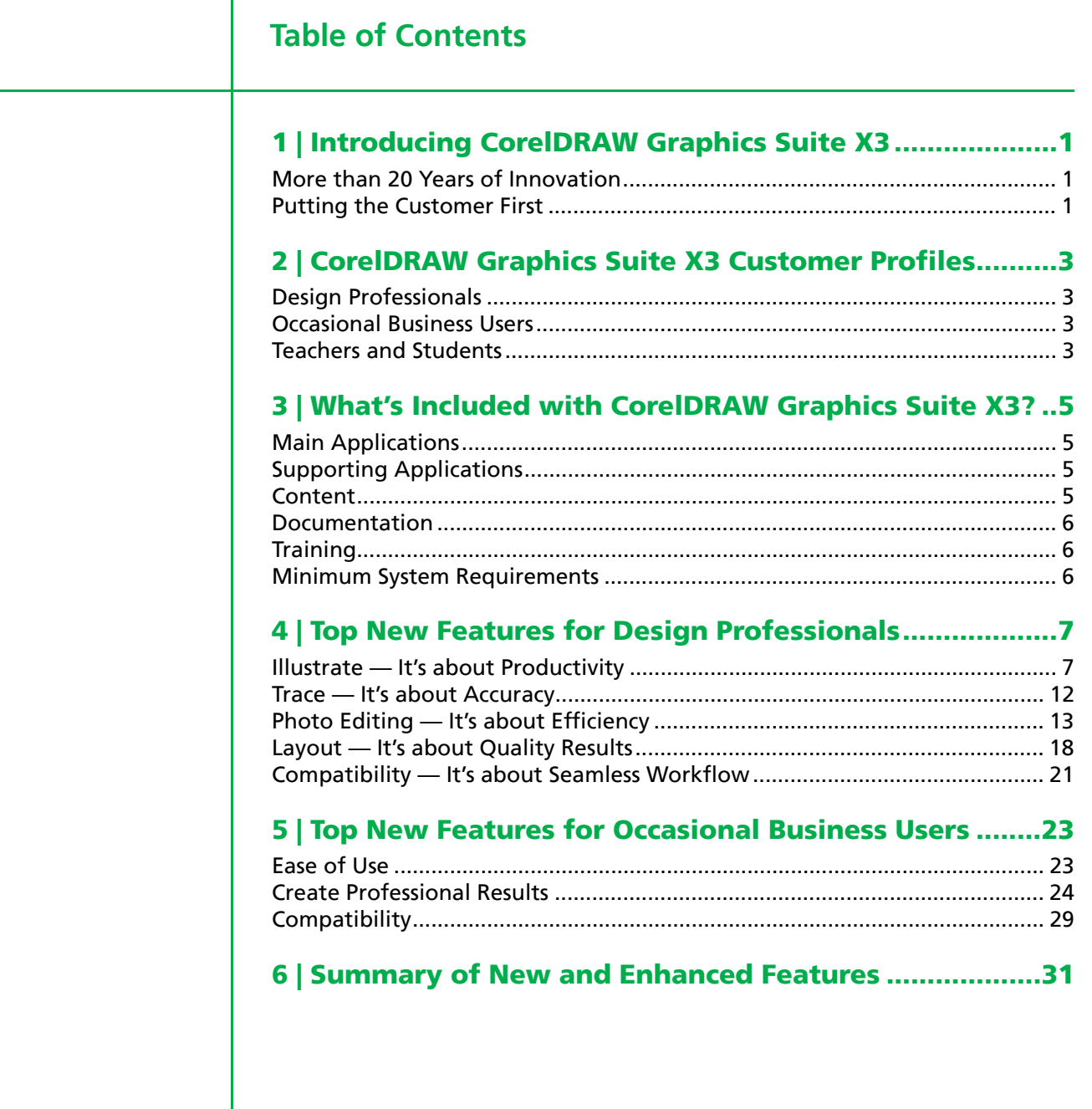

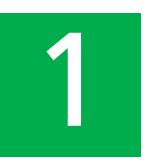

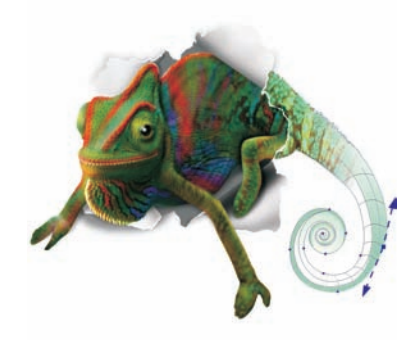

## **Introducing CorelDRAW® Graphics Suite X3**

## **More than 20 Years of Innovation**

In 1985, Corel was founded on the promise of CorelDRAW®. Back then, a small development team building desktop-publishing solutions realized that there should be a better way to create graphics with a computer. Their eureka moment became CorelDRAW, a startlingly original application that set a new standard for graphics software.

Now, more than 20 years later, and based on unprecedented input from our customers, Corel proudly unveils CorelDRAW Graphics Suite X3. This significant update includes more than 40 new and enhanced features that directly benefit the workflows of design professionals and occasional business users. Whether they're creating company logos or working toward demanding production schedules, users can transform ideas into professional results with the help of this integrated suite of applications.

## **Putting the Customer First**

Throughout the development cycle for CorelDRAW Graphics Suite X3, Corel consulted with its customers to better understand their needs and concerns. To gain fresh insights into customers' use of the suite, Corel employees observed as users worked on various projects. As a result, the design process has been simplified to save time for customers in their day-to-day work.

Application stability, speed, and ease of use were top priorities during the development process, resulting in dramatically improved performance. Support for transparency and spot colors has undergone a major revision, resulting in significant improvements. In addition, compatibility with other industry-standard software and formats, such as Adobe® Illustrator®, Portable Document Format (PDF), PhotoShop®, Corel® Paint Shop Pro®, and Microsoft® Office, is second to none. This ensures that users can collaborate and exchange files with confidence.

Text handling has been significantly enhanced with the addition of the new Character and Paragraph Formatting dockers. Now, all of the controls are just a mouse click away. To ease the challenge of repurposing low-quality bitmap

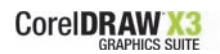

images, the new Corel® PowerTRACE has been added. This makes bitmap-tovector conversion quick and easy. In addition, the new, integrated Image Adjustment Lab simplifies the process of correcting image color and tone with professional results.

CorelDRAW Graphics Suite X3 also introduces several new tools that help design professionals and occasional business users achieve their intended result faster. The new Star, Complex Star, Crop, and Smart Fill tools are sure to save users valuable time. In addition, the enhanced interactive Fit Text to Path tool makes it simple to add text along a curved path — a dream come true for design professionals who frequently create logos.

Corel PHOTO-PAINT® X3 provides increased support for spot color channels to make it easier to work with multichannel and multicolor images. Built on the power of Corel® KnockOut, the enhanced Cutout Lab makes the process of cutting out image areas easier than ever before. When applying photo effects, users benefit from the increased application performance that provides faster real-time results. In addition, the new *CorelDRAW® Handbook – Insights from the Experts* features artwork, helpful advice, and design techniques from professional designers in advertising, printing, signmaking, engraving, and other industries.

CorelDRAW Graphics Suite X3 simplifies the design process for projects of any scale, from logo creation and Web graphics to multipage marketing brochures and eye-catching signs. With powerful bitmap-to-vector tracing, helpful new learning tools, and enhanced illustration, page layout, and photo editing features, CorelDRAW Graphics Suite X3 delivers a combination of superior design capabilities, speed, ease of use, and affordability that's unmatched in the graphics software industry.

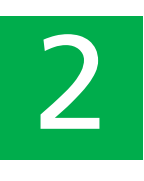

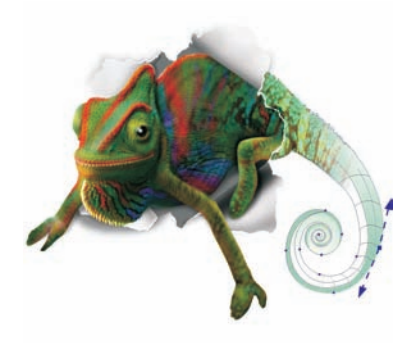

## **CorelDRAW® Graphics Suite X3 Customer Profiles**

## **Design Professionals**

Design professionals in the advertising and printing industries spend much of their time creating and editing graphics, working with text, and retouching photos. These users frequently work on layout and design projects, such as creating logos and multipage brochures.

Other design professionals focus primarily on sign making, screen printing, and engraving, and they may also work on other projects. These productionoriented professionals spend most of their time repurposing and combining content, such as graphic designs, scanned logs, clipart images, and fonts. They pay particular attention to output preparation and optimization of designs.

## **Occasional Business Users**

Entrepreneurs are often interested in creating marketing materials in-house. Self-taught in graphic arts, they spend most of their time modifying existing designs for reuse, retouching photos and creating ads, flyers, and other marketing collateral. Small businesses may print their work on a desktop printer or send it to a commercial printer.

Business users in medium to large enterprises also value this comprehensive graphics suite, which enables them to work with more than 100 file formats and create professional, graphically rich projects — from sales presentations to Web graphics.

#### **Teachers and Students**

Teachers and students at school or at home are looking for creative ways to deliver projects and reports. They use CorelDRAW for school projects and activities, to create special event calendars and training courseware, and to publish newsletters.

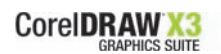

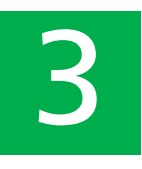

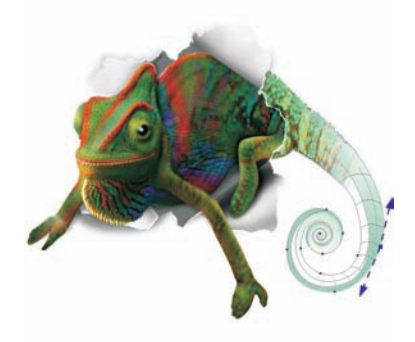

## **What's Included with CorelDRAW® Graphics Suite X3?**

#### **Main Applications**

- **CorelDRAW® X3:** CorelDRAW X3 is an intuitive graphic design and page layout application that meets the demands of today's busy design professionals and occasional business users. It delivers results fast, whether users are creating a company logo or working toward demanding production schedules.
- **Corel PHOTO-PAINT® X3:** Corel PHOTO-PAINT X3 is a professional image-editing application that lets users quickly and easily retouch and enhance photos. It is specifically designed for use as part of a graphic workflow.

#### **Supporting Applications**

- *NEW!* **Corel® PowerTRACE X3:** Professional designers often receive poor-quality bitmap images from clients and face the challenge of turning these into high-quality vector images for business cards, brochures, promotional items, or signs. The new Corel PowerTRACE solves this problem by letting users quickly and accurately convert bitmaps into editable vector graphics.
- **Corel CAPTURE™ X3:** Corel CAPTURE™ X3 is a one-click screen capture utility that lets users capture images from their computer screen.
- *NEW!* **Pixmantec® RawShooter™ essentials**: This raw workflow tool provides the highest-quality output and fastest conversion time of any raw converter on the market today. It gives designers and business users excellent results with minimum effort.

#### **Content**

- More than 10,000 clipart and digital images individually selected to meet the needs of design professionals and business users
- 1,000 OpenType fonts, plus 35 Windows® Glyph List 4 (WGL4) fonts
- **NEW!** 100 creative templates included free of charge

## **Documentation**

- User Guide
- *New! CorelDRAW® Handbook Insight from the Experts:* This new book provides insights from CorelDRAW experts and showcases practical, real-world examples of accomplished designs. By deconstructing designs and sharing their wisdom and best practices, experts from a variety of industries demonstrate the power of CorelDRAW Graphics Suite X3.
- Digital Content Guide
- Quick Reference Card
- Help files

#### **Training**

• Training videos by lynda.com included on CD

## **Minimum System Requirements**

- Windows® 2000 with latest SP, Windows XP Tablet PC, Windows XP with latest SP, Windows XP Home, Windows XP Professional, Windows XP Media Edition, or Windows XP 64-bit version
- 256 MB of RAM, 200 MB of hard disk space
- Pentium® III, 600MHz processor
- 1,024  $\times$  768 or better monitor resolution
- CD-ROM
- Mouse or tablet

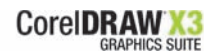

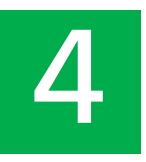

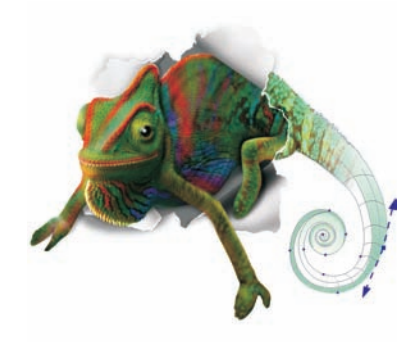

## **Top New Features for Design Professionals**

CorelDRAW Graphics Suite X3 provides more than 40 new and enhanced features that benefit the workflow of design professionals, whether they work in advertising, printing, sign-making, engraving, or manufacturing.

## **Illustrate — It's about Productivity**

Professional designers often work toward demanding production schedules, sometimes for multiple projects simultaneously. They need intuitive tools that give them expected results the first time. With CorelDRAW Graphics Suite X3, designers can take advantage of new tools and features that increase their productivity without compromising on their creativity and flexibility.

*New!* **Star tool:** With CorelDRAW X3, the new Star tool lets users quickly and easily draw perfect stars.

*New!* **Complex Star tool:** In industries such as advertising, sign-making, engraving, and trophies and awards, stars are a common design effect. The new Complex Star tool makes it easy for CorelDRAW X3 users to create complex stars that have intersecting sides and produce unique results with an applied fill. Users can also specify the number of points and can sharpen the points of a complex star.

## **Give it a try**

#### **Using the Complex Star tool**

**•** Open the **Object**  $\circ \circ \circ \circ \circ$  flyout, click the **Complex Star**  $\circ \circ$  tool, and drag in the drawing window until the star is the size you want.

To draw a star from its center, hold down **Shift** as you drag.

To draw a symmetrical star, hold down **Ctrl** as you drag.

*New!* **Smart Fill tool:** The unique, new Smart Fill tool lets CorelDRAW X3 users apply a fill to any enclosed area by creating a new object from an enclosed area. Unlike conventional fill tools that fill only objects, the Smart Fill tool detects the edges of an area and creates a closed path so that the

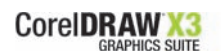

area can be filled. For example, the Smart Fill tool can fill the loops of a freehand line that crosses over itself. The Smart Fill tool creates a path around the area, so the filled object can be moved, copied, or edited.

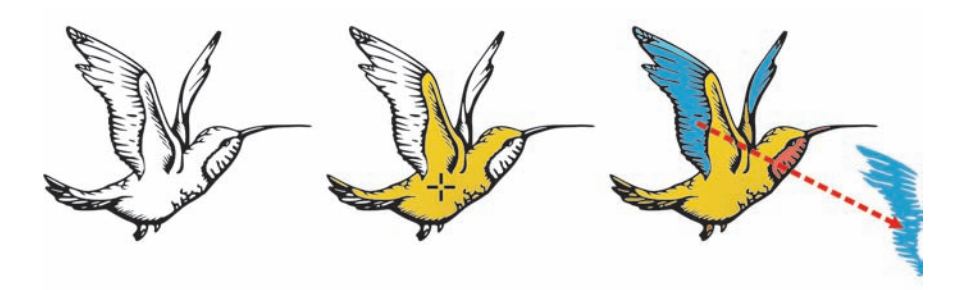

*The Smart Fill tool was used on a freehand sketch (left) to color the objects (center), and to color the entire sketch (right).*

## **Give it a try**

#### **Using the Smart Fill tool**

- **1** Click the **Freehand e** tool, and draw some concentric circles.
- **2** Open the **Smart tools**  $\mathbf{S} \times \mathbf{S}$  flyout, and click the **Smart Fill**  $\mathbf{S}$  tool.
- **3** On the property bar, choose one of the following options from the **Fill Options** list box:
	- **Use default** lets you fill the area with the default Fill tool setting **• Specify** — lets you fill the area by choosing a solid color from the
	- Fill Color color picker on the property bar
	- **No fill** applies no fill to the area
- **4** From the **Outline Options** list box, choose one of the following options:
	- **Use default** lets you apply the default outline setting
	- **Specify** lets you choose a line width and line color
	- **No outline** applies no outline to the area
- **5** Click inside the enclosed area that you want to fill. A new object is created from the enclosed area, and the current fill and outline styles are applied to it. The new object appears on top of the existing objects in the layer.

*New!* **Bevel effect:** Bevels are often used in the creative design and signmaking industries to outline and emphasize designs. CorelDRAW X3 dramatically reduces the amount of time required to apply bevel effects to graphic or text objects. The new Bevel effect docker gives users quick access to Bevel styles and to controls that determine the effect's intensity.

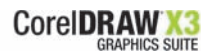

## Lorem Ipsum LOTETA 1 Lorem I

*Original text (top), the Emboss effect (middle), and the Bevel effect (bottom).*

## **Give it a try**

#### **Using the Bevel docker**

- **1** Click the Text **A** tool, click anywhere in the drawing window, and type.
- **2** Select the text, and click a green color swatch on the on-screen color palette.
- **3** Click **Window** ` **Dockers** ` **Bevel**.
- **4** On the Bevel docker, choose **Shaded** from the **Style** list box.
- **5** In the **Bevel offset** area, enable the **To Center** option.
- **6** From the **Shadow Color** list box, choose a color.
- **7** In the **Light Controls** area, choose a color from the **Light Color** list box.
- **8** Click **Apply**.

You can further control the result by adjusting the **Intensity**, **Direction**, and **Altitude** sliders.

*New!* **Crop tool:** A significant time-saver, the new Crop tool quickly lets users remove unwanted areas in objects and imported graphics — both bitmap and vector. This handy addition to the CorelDRAW X3 toolbox eliminates the need to ungroup objects, break linked groups apart, or convert objects to curves.

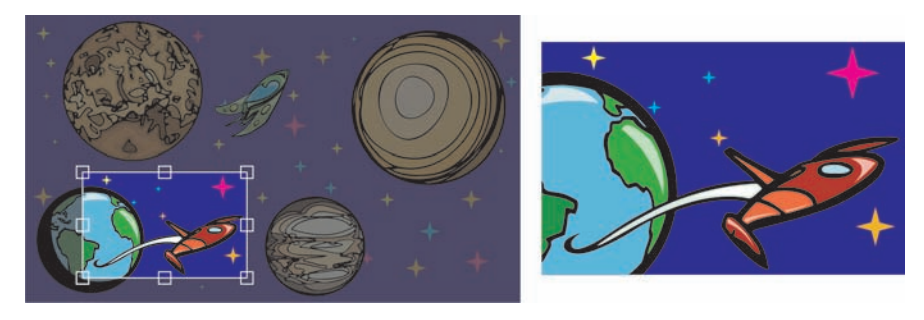

*The new Crop tool was used to crop separate objects in one step.*

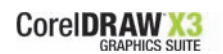

*Enhanced!* **Interactive Contour tool:** With the enhanced Interactive Contour tool, users can quickly and easily contour objects with optimal curve results.

*Enhanced!* **Optimize nodes in existing objects:** CorelDRAW X3 provides convenient, new options on the property bar for optimizing the nodes of currently selected objects. Professional designers often encounter vectorized images and other content containing curves with extra nodes. The extra nodes can sometimes number in the thousands. The new Reduce Nodes button and the enhanced Curve Smoothness slider make it easy to optimize object nodes without changing the shape of the curve, saving considerable time. The Reduce Nodes button automatically removes the most nodes possible, and the Curve Smoothness slider lets designers manually remove nodes while seeing the trade-off between the original curve shape and the reduced node count.

*Enhanced!* **Spot color support:** With CorelDRAW X3, spot color support has been improved so that effects, such as drop shadow, transparency, and mesh and fountain fills, now support spot colors. The application's import and export filters also provide improved spot color support for Adobe Illustrator (AI), PDF, encapsulated PostScript® (EPS), and PhotoShop (PSD) files. In addition, spot color effects are now preserved when files are sent to a printer that supports spot colors, or exported to PDF, EPS, PSD, and AI.

*Enhanced!* **Shaping curve objects:** Users can now shape curve objects much more easily. The newly designed control handles help users quickly select and edit nodes. In addition, the new Selection Mode list box lets users choose either the traditional square marquee or a freehand marquee to select nodes.

## **Give it a try**

#### **Shaping curve objects**

- **1** Open an image that contains curve objects.
- **2** Open the **Shape edit**  $\left|\frac{1}{2}x\right| \leq \left|\frac{1}{2}x\right|$  and **f** tool, and then click a curve object.
- **3** On the property bar, choose one of the following from the **Shape Tool Selection Mode** list box:
	- **Rectangular**
	- **Freehand**
- **4** Drag around the nodes you want to select.
- **5** Drag any node to reshape the object.

*Enhanced!* **Changing the order of objects:** Users can easily change the stacking order of objects on a layer or a page. For this release, the new Front of Page and Back of Page commands have been added. These

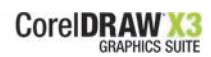

commands work across layers, making it simple to position objects precisely in the stacking order and reducing the need to use the Object Manager docker.

## **Give it a try**

#### **Changing the order of objects**

- **1** Select an object.
- **2** Click **Arrange** ` **Order**, and click one of the following:
	- **To front of page** moves the selected object in front of all other objects on the page
	- **To back of page** moves the selected object behind all other objects on the page
	- **To front of layer** moves the selected object in front of all other objects on the active layer
	- **To back of layer** moves the selected object behind all other objects on the active layer
	- **Forward one** moves the selected object forward one position
	- **Back one** moves the selected object back one position
	- **In front of** moves the selected object in front of the object that you click in the drawing window
	- **Behind** moves the selected object behind the object that you click in the drawing window

*New!* **Create Boundary command:** The new Create Boundary command instantly creates a boundary around selected objects in CorelDRAW X3. Particularly useful for sign-making or engraving, the boundary can be used for various purposes, such as keylines, cut lines, or outlines around groups of selected objects.

*Enhanced!* **Miter limit per object:** Miter limit determines at which angle a pointed corner becomes a blunt end. If there were only a 0.5-degree separation between two corner lines, the outermost point could extend halfway across the page. For increased flexibility, professional designers can now set miter limit per object, which also means that text and graphics can have different settings for miter limit.

*New!* **Step and Repeat docker:** With the new Step and Repeat docker, CorelDRAW X3 users can more easily and precisely create a series of objects. This new docker lets users quickly set horizontal and vertical offset preferences when repeating objects. These offset preferences determine where objects created by repeating steps are placed.

*Enhanced!* **Duplicate Offset control:** With CorelDRAW X3, the new Duplicate Offset dialog box makes it easy for users to control the placement of duplicate objects. The first time they use the Duplicate command (Ctrl  $+ D$ ), users can set Horizontal and Vertical Offset distances for duplicate objects.

*New!* **Fillet / Scallop / Chamfer:** Users can now easily shape curve objects by using the new Fillet / Scallop / Chamfer docker. Filleting produces a rounded corner; scalloping rounds and inverts the corner to create a notch; and chamfering bevels the corner so that it appears flat.

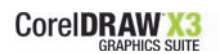

*Enhanced!* **Clone command:** The Clone command has been added to the Edit menu, allowing users to access it more quickly. A clone is a copy of an object, or image area, that is linked to a master object or image area. Changes made to the master object are automatically applied to its clones.

## **Trace — It's about Accuracy**

CorelDRAW Graphics Suite X3 provides a more streamlined, integrated tracing solution that delivers accurate and optimized bitmap-to-vector tracing results.

*New!* **Corel® PowerTRACE:** Integrated with CorelDRAW X3, the new Corel PowerTRACE allows users to quickly and easily convert bitmaps into editable vector graphics. Design professionals typically face the challenge of turning bitmap images into high-quality vector images to create logos for business cards, brochures, signs, and promotional items. For control and flexibility, Corel PowerTRACE generates a color palette enabling users to easily pick which colors appear in the traced result and quickly convert them to the appropriate color mode, including spot colors. Users can also choose from several preset tracing styles, color modes, and background options. With three different preview modes — Before and After, Large Preview, and Wireframe Overlay — Corel PowerTRACE makes it easy to analyze the result and adjust the settings used to trace your image.

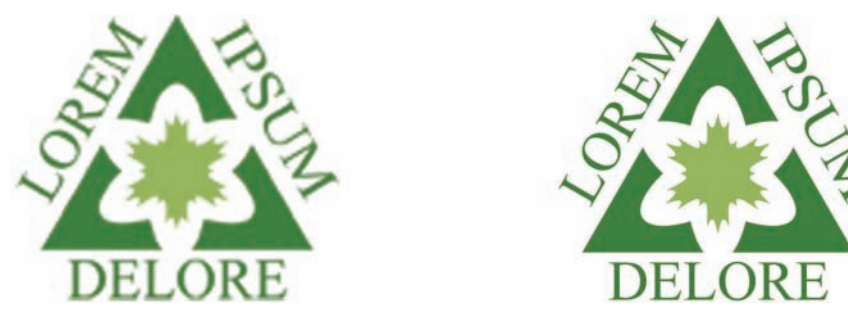

*Use Corel PowerTRACE to vectorize low-resolution logos.*

## **Give it a try**

#### **Using the Trace Lab**

- **1** Click **File** ` **Import**.
- **2** In the Import dialog box, select a bitmap, click **Import**, and then click where you want to place the image.
- **3** Click **Bitmaps**  $\triangleright$  **Trace Bitmap**, and choose one of the following:
	- **Line art** to trace black-and-white sketches and illustrations
	- **Logo** to trace simple logos with little detail and few colors
	- **Detailed logo** to trace logos with fine detail and many colors
	- **Clipart** to trace ready-to-use graphics of varied detail and colors
	- **Low quality image** to trace photos that lack fine detail
	- **High quality image** to trace photos in which detail is important

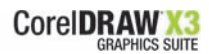

## **Give it a try**

- **4** In the Trace dialog box, adjust either of the following sliders in the **Trace Control** area:
	- **Smoothing** to smooth curved lines and control the number of nodes in the traced result
	- **Detail** to control preservation of original detail
- **5** To adjust the colors of the traced result, click the **Colors** tab, click a color swatch, and then click **Edit**. Use the Select Color dialog box to pick a new color, and click **OK**.
- **6** To change the color mode, choose a new color mode from the **Color Mode** list box.

For example, you can easily change a trace automation to US PANTONE, or choose CMYK colors to create a vector trace more suitable for screen or offset printing.

**7** To specify the number of colors used, type a value in the **Number of colors** list box.

For example, to easily eliminate slight color variations and lessen the cost of printing, you can reduce the number of spot colors to three.

**8** Experiment with the available preview modes, and when you are satisfied with the traced result, click **OK**.

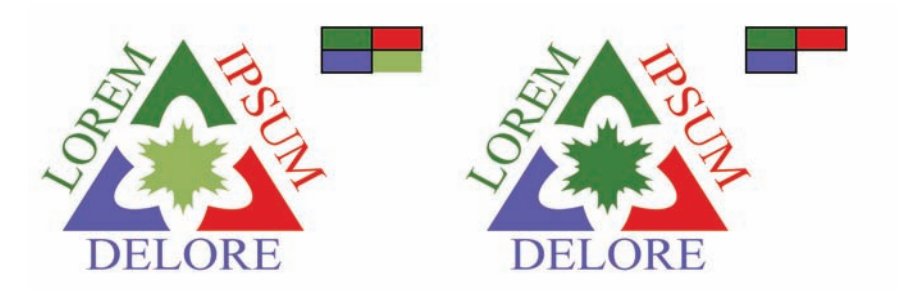

*Merge different colors into the same color by selecting the colors and clicking Merge or Edit.*

## **Photo Editing — It's about Efficiency**

Feedback about our customers' workflow revealed a need for more efficient, intuitive, and accurate photo editing. Often, design professionals were using multiple tools to edit photos, which presented compatibility challenges. They were also spending considerable time working with advanced effects and correction features, which affected the timelines for their project deliverables. To that end, CorelDRAW Graphics Suite X3 provides enhanced performance and several intuitive features that increase efficiency at every stage of the workflow.

*Enhanced!* **Corel PHOTO-PAINT® performance:** Corel PHOTO-PAINT X3 is now significantly faster when working with large images and applying photo effects, resulting in better real-time feedback and improving overall workflow efficiency. Improved object handling gives designers more precise control in rotating, skewing, or distorting objects. For large images, improved

use of image cache provides significantly increased response time for previewing most effects and for manipulating objects.

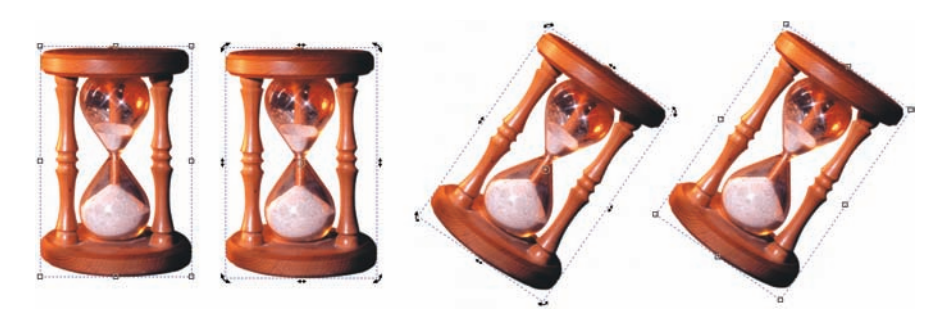

*Left to right: original object with handles; original object with rotate handles; rotated object with rotate handles; rotated object with resize handles.*

*New!* **Pixmantec® RawShooter™ essentials:** This raw workflow tool provides the highest-quality output and fastest conversion time of any raw converter on the market today.<sup>1</sup> Design professionals can easily convert digital images in raw format to edit with Corel PHOTO-PAINT or use with CorelDRAW. RawShooter essentials supports the raw image formats of many manufacturers, such as Nikon, Olympus, and Canon, as well as the Adobe DNG standard.

*New!* **Image Adjustment Lab:** The new, integrated Image Adjustment Lab saves designers valuable time and is accessible from both Corel PHOTO-PAINT and CorelDRAW. Design professionals often work with files that have poor color balance and contrast, and they need to use multiple tools to make adjustments. The Image Adjustment Lab addresses this problem by uniting a number of manual and automatic controls for common color and tone corrections, providing an intuitive and fast way to achieve professional image adjustments. The Image Adjustment Lab also lets users create snapshots of their adjustments with just one click. The snapshots appear below the working preview, which lets users easily compare each snapshot against the original and choose the best result.

*<sup>1.</sup> According to Pixmantec. For more information, visit: http://www.pixmantec.com/pdf/Competitive\_Matrix\_RawShooter\_essentials\_2005.pdf*

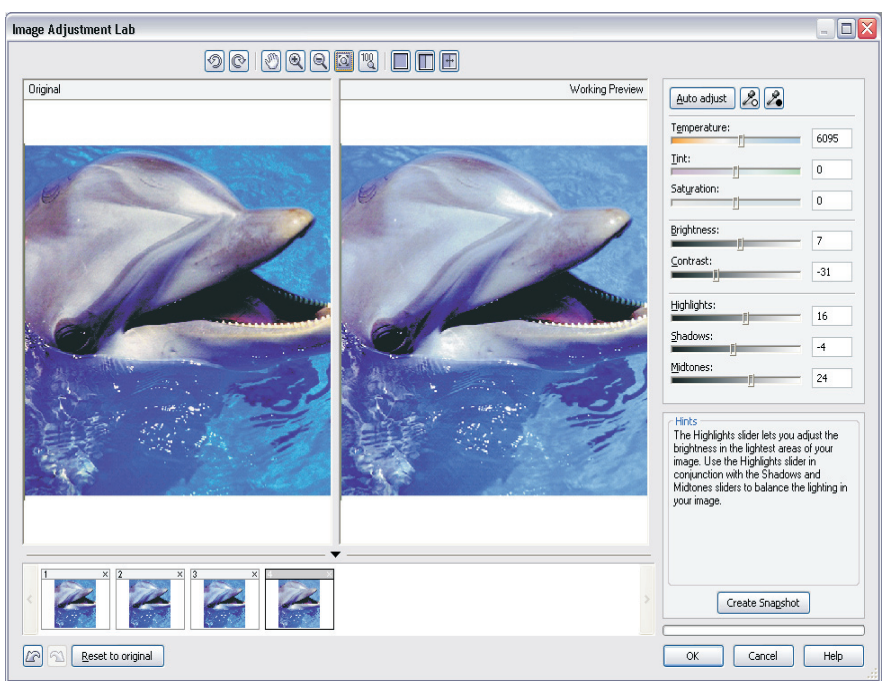

*The Image Adjustment Lab provides a before and after preview, snapshots, and image correction controls.*

## **Give it a try**

#### **Using the Image Adjustment Lab in Corel PHOTO-PAINT® X3**

- **1** Click **File** ` **Open**.
- **2** In the Open An Image dialog box, select an image, and click **Open**.
- **3** Click **Adjust** ` **Image Adjustment Lab**.
- **4** In the Image Adjustment Lab, adjust one of the following sliders:
	- **Temperature** to "warm" or "cool" the image's color to compensate for different lighting conditions
	- **Tint** for use after the Temperature slider, to correct color casts by adjusting the image's green or magenta
	- **Saturation** to adjust the vividness of colors
	- **Brightness** to brighten or darken an entire image
	- **Contrast** to adjust the tone difference between light and dark image areas
	- **Highlights** to adjust the brightness in the lightest image areas
	- **Shadows** to adjust the brightness in the darkest image areas
	- **Midtones** to adjust the brightness of midrange image tones
- **5** When you are satisfied with the result, click **OK**.

## **Give it a try**

#### **Using the Image Adjustment Lab in CorelDRAW® X3**

- **1** Click **File** ` **Import**.
- **2** In the Import dialog box, select an image to adjust, click **Import**, and click where you want to place the image.
- **3** Click **Bitmaps** ` **Image Adjustment Lab**.
- **4** In the Image Adjustment Lab, click **Auto-adjust**. This automatically corrects color and contrast by setting the image's white point and black point.

*Enhanced!* **Corel PHOTO-PAINT® Cutout Lab:** Built on the power of Corel KnockOut, the enhanced Cutout Lab includes new controls to simplify the process of cutting out image areas and to improve accuracy. The new Add Detail and Remove Detail tools make it easy to refine the cutout area. For easy reference when defining the cutout area, users can preview their cutout against the original image, or transparent, white, gray, or black backgrounds. For maximum flexibility, users can choose to save the cutout object and discard the original image, save the cutout object and keep the original image, or save the cutout object as a clip mask added to the original image. In addition, the Cutout Lab includes Undo and Redo buttons to quickly correct any mistakes.

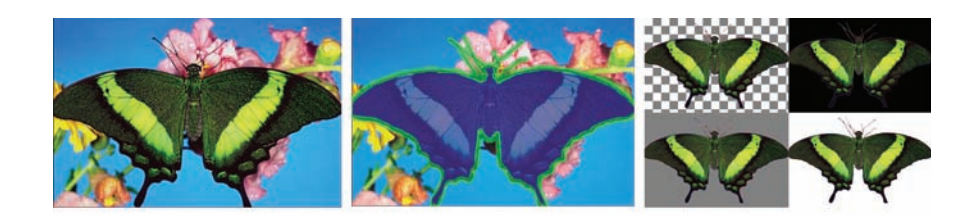

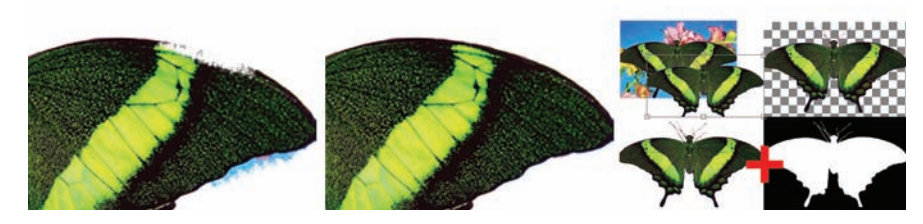

*Original image (top left); highlight and fill (top middle); preview of different backgrounds (top right); cutout refined with the Add Detail and Remove Detail tools (bottom left and middle); and comparison of cutout results – Cutout and original image, Cutout, and Cutout as clip mask (bottom right).*

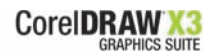

## **Give it a try**

#### **Using the Cutout Lab**

- **1** Start **Corel PHOTO-PAINT X3**, and open an image.
- **2** Click **Image** ` **Cutout Lab**.
- **3** In the Cutout Lab dialog box, click the **Highlighter**  $\mathbb{Z}$  tool.
- **4** In the preview window, draw a line along the edges of the image area that you want to cut out.
- **5** Click the **Inside Fill A** tool, and click inside the area you want to cut out.
- **6** Click **Preview**.
- **7** If necessary, use the Add Detail **Also 2** and **Remove Detail A** tools to refine your cutout object.
- **8** From the **Cutout Results** area, choose any of the following options:
	- **Cutout** creates a cutout object and discards the original
	- **Cutout and original** creates a cutout object and preserves the original
	- **Cutout as clip mask** creates a clip mask attached to original
- **9** When you are satisfied with the result, click **OK**.

*New!* **Spot color channels:** Corel PHOTO-PAINT X3 now lets users create and modify images that contain spot colors. This is particularly useful for twocolor images, multi-channel spot color images, and images for printing that require a gloss layer over areas of the image.

## **Give it a try**

#### **Creating a new spot color channel**

- **1** In Corel PHOTO-PAINT X3, click **Window ▶ Dockers ▶ Channels**.
- **2** On the Channels docker, click the **Flyout arrow**  $\blacktriangleright$  , and choose **New Spot Color Channel** from the menu.
- **3** In the New Spot Color Channel dialog box, select a color from the **Color** list box.
- **4** In the **Ink Properties** area, choose one of the following options from the list box:
	- **Solid**
	- **Transparent**
- **5** Click **OK**.

The new channel appears in the image and is listed in the Channels docker.

**6** Paint on the new channel with the **Paint b** tool.

*Enhanced!* **Brush size and shape controls:** Corel PHOTO-PAINT X3 now provides controls on the property bar that make it quick and easy for users to adjust brush size and shape. Users can quickly choose from many squared, rounded, and patterned nib shapes.

## **Layout — It's about Quality Results**

When designing logos, multipage brochures, signs, and posters, text is often a critical design element. CorelDRAW Graphics Suite X3 provides considerable enhancements to text formatting that give professional designers better layout capabilities, increased control, and more flexibility.

*Enhanced!* **Text handling:** CorelDRAW X3 provides significant improvements to text handling that make it easier for users to select, edit, and format text. New controls have been added for alignment, drop caps, tabs, bullets, and columns. For more flexibility and accuracy in design, users can now specify text size in inches and create hyperlinks for specific characters. In addition, the application works better with text from other sources.

*New!* **Visually control the flow of text:** When working with text, professional designers need to control text flow to achieve their desired look and feel. With CorelDRAW X3, the Text menu includes the new Insert Formatting Code menu that lets users insert specialized characters to help better control text flow. Users can choose from em dash, em space, en dash, en space, 1/4 em space, optional hyphen, non-breaking hyphen, nonbreaking space, and column/frame break. In addition, users can create custom optional hyphens.

*Enhanced!* **Font matching:** CorelDRAW Graphics Suite X3 gives designers improved font matching and more options when they work with files that use fonts not installed on their system. In such cases, both CorelDRAW and Corel PHOTO-PAINT now offer more accurate suggestions for replacement fonts. In addition, users can choose to save their work with the replacement font or with the original font.

*Enhanced!* **Font selection:** An element used in virtually all designs, text helps to tie graphics to a message. To save time for designers when choosing fonts, the Font list now includes a preview of each available font type.

*New!* **Character Formatting docker:** With CorelDRAW X3 and Corel PHOTO-PAINT X3, the new Character Formatting docker makes formatting artistic and paragraph text easier than ever before. This convenient new docker includes easy-to-use controls for adjusting kerning, changing the angle of selected characters, and applying character effects, such as Underline, Strike-Through, Uppercase.

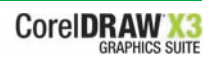

## **Give it a try**

#### **Using the Character Formatting docker**

- **1** Click the **Text A** tool, click anywhere in the drawing window, and type.
- 2 With the text selected, click Text  $\triangleright$  Character Formatting.
- **3** To change the font type, choose a font from the **Font list**.
- **4** To adjust the kerning, type a value in the **Range Kerning** box.
- **5** Click the down arrow beside **Character Effects**, and choose one of the following options from the **Underline** list box:
	- **Single Thin**
	- **Single Thin Word**
	- **Single Thick**
	- **Single Thick Word**
	- **Double Thin**
	- **Double Thin Word**
	- **Double Thick**
	- **Double Thick Word**

*New!* **Paragraph Formatting docker:** The new Paragraph Formatting docker gives users quick access to common formatting settings for paragraph text, such as alignment, word and paragraph spacing, and indents. This simplifies the process of adjusting the paragraph text formatting.

## **Give it a try**

#### **Using the Paragraph Formatting docker**

- **1** Click the **Text**  $\mathbb{A}$  tool, drag in the drawing window to size the paragraph text frame, and type a paragraph or two.
- **2** Select the text, and click **Text** ` **Paragraph Formatting**.
- **3** In the **Alignment** area, choose one of the following from the **Horizontal** list box:
	- **None**
	- **Left**
	- **Center**
	- **Right**
	- **Full justify**
	- **Force justify**
- **4** In the **Indents** area, adjust the value in the **First Line** and **Left** boxes.

*Enhanced!* **Interactive Fit Text to Path tool:** With CorelDRAW X3, it's never been easier to attach text to a path with precision — a common effect used in creating signs and logos. The interactive Fit Text to Path tool lets users simply select text, move the pointer along a path, and click to set the text's position. Users can also easily control the text's offset distance from the path.

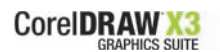

In addition, users can scale the text after it has been placed on a path by simply selecting both the text and the path and dragging one of the handles.

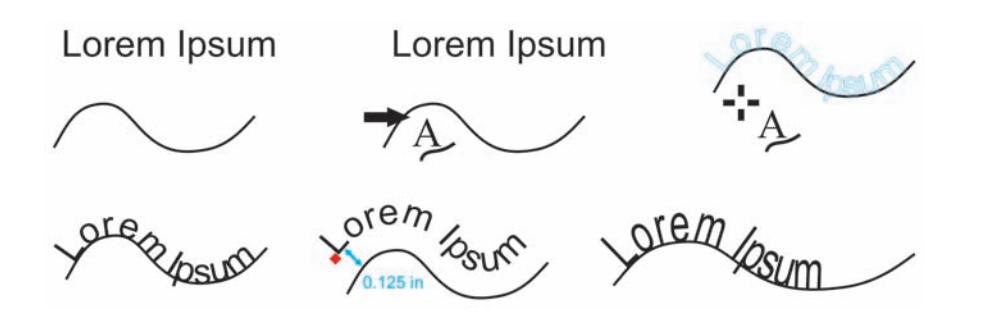

*Text and curve as separate objects (top left); choosing a path with Fit Text to Path tool (top middle); aligning the text while fitting it to the path (top right); text fitted to path (bottom left); interactive feedback while setting offset distance (bottom middle); and stretching the text and the curve by 200% horizontally (bottom right).*

## **Give it a try**

#### **Using the interactive Fit Text to Path tool**

- **1** Click the **Freehand**  $\&$  tool, and draw a curved line to use as a path.
- **2** Click the **Text**  $\mathbb{A}$  tool, click anywhere in the drawing window, and type.
- **3** Click **Text** ` **Fit Text To Path**.

The pointer changes to the Fit Text to Path <sup>+</sup><sup>\*</sup> pointer. As you move the pointer along the path, a preview of where the text will be fitted is displayed.

- **4** Move the pointer along the path, and click to fit the text. With a closed path, the text is centered along the path. With an open path, the text flows from the point of insertion.
- **5** On the property bar, adjust the value in the **Distance From Path** list box.
- **6** On the property bar, adjust the value in the **Horizontal Offset** list box.
- **7** In the **Mirror Text** area on the property bar, use the **Mirror Horizontal**  $\overline{ab}$  or **Mirror Vertical**  $\overline{a}$  buttons to choose the text's orientation.

**Enhanced! Hyphenation:** Hyphenation has been significantly improved with CorelDRAW X3. Hyphenation breaks words between lines when the whole word does not fit on one line. Users can choose to have CorelDRAW hyphenate automatically. Users can also specify where a word will break when it is at the end of a line by manually inserting optional hyphens or by creating custom definitions that will automatically insert optional hyphenation.

*New!* **Preview overprints:** With CorelDRAW X3, the new Enhanced With Overprints viewing mode simulates the color of areas where overlapping objects were set to overprint. This helps users to output projects for printing with confidence.

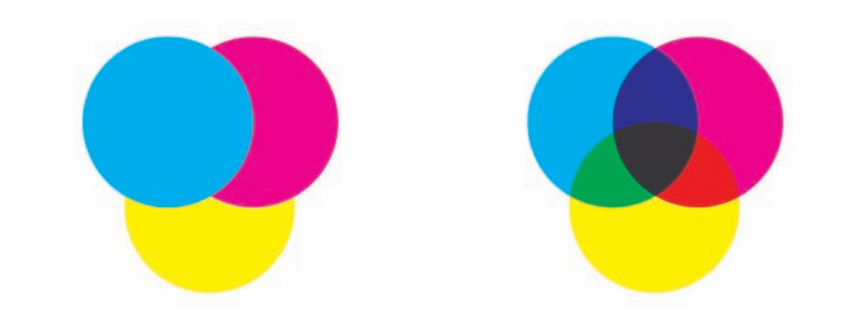

*Cyan, magenta, and yellow overlapping circles (left); the same circles with the Enhanced with Overprints viewing mode activated (right).*

## **Give it a try**

#### **Viewing overprints**

- **1** Click **View ▶ Enhanced with Overprints**.
- **2** Click the **Ellipse**  $\bigcirc$  tool, and draw a circle anywhere in the drawing window.
- **3** Press **Ctrl + D** to duplicate the circle.
- **4** In the Duplicate Offset dialog box, adjust the value in the **Horizontal** and **Vertical** list boxes to **0.5**.

This lets you control the distance between the original object and the duplicate.

- **5** Press **Ctrl + D** again to create a third circle.
- **6** Select the first circle, and click the **Cyan** color swatch on the on-screen color palette.
- **7** Select the second circle, click the **Yellow** color swatch on the on-screen color palette, and then click **Edit** ` **Overprint Fill**.
- **8** Select the third circle, and click the **Red** color swatch on the on-screen color palette, and then click **Edit**  $\triangleright$  **Overprint Fill**.

#### **Compatibility — It's about Seamless Workflow**

Professional designers rely on the ability to seamlessly exchange files between their various software tools, and with colleagues and clients. CorelDRAW Graphics Suite X3 gives users several new and enhanced features that ensure that they can easily exchange files without missing a beat.

*Enhanced!* **Compatibility:** CorelDRAW Graphics Suite X3 provides enhanced compatibility for more than 100 commonly used file formats, including Adobe Illustrator, Photocells, Corel Paint Shop Pro, Microsoft Office, JPEG, and PDF. Users can now seamlessly edit and exchange files in those

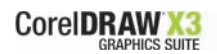

formats. Outstanding support for spot colors has been added for Adobe Illustrator, PhotoShop, and PDF.

*Enhanced!* **Color Management:** Color management has been enhanced so that users can now control whether the color mode used for effects is RGB or CMYK. In addition, support for CMYK compositing color space has been added. When proper device profiles are used, this results in more accurate matching between the on-screen display and printed output of CMYK colors. This is particularly beneficial for designs that use transparencies and drop shadows.

*New!* **Support for password-protected PDF files:** CorelDRAW and Corel PHOTO-PAINT now let users set security options to protect their PDF output. This lets users control whether, and to what extent, a PDF file can be accessed, edited, and reproduced. In addition, users can set a password that lets them control who can access a PDF file.

*Enhanced!* **Publish To PDF:** Corel continues to help professional designers ensure that their designs are portable with updated Publish To PDF functionality. New enhancements include full transparency and spot color support. In addition, users can now convert text in their designs to curves in the resultant PDF file.

*Enhanced!* **EPS filter selection:** CorelDRAW X3 includes a new dialog box that offers users more intuitive options when importing EPS files. Designers can choose to set the position of the EPS file in their design, or they can convert the EPS file into editable objects.

*Enhanced!* **PANTONE® color palette:** The PANTONE spot color palette now includes Transparent White to give users more color options for their designs. In addition, the CMYK equivalents of many PANTONE spot colors have been updated according to the latest PANTONE libraries.

*Enhanced!* **Printing:** Printing has been enhanced so that transparencies and spot colors output flawlessly. Whether it's composite or separated output, users can trust CorelDRAW Graphics Suite X3 to do it right.

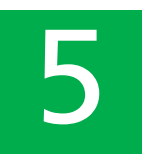

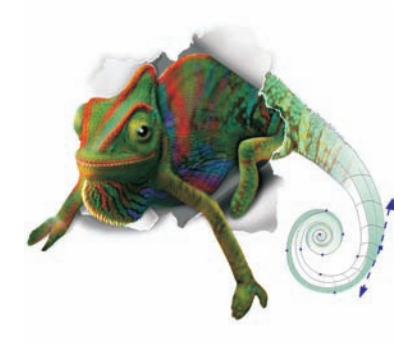

## **Top New Features for Occasional Business Users**

Powerful and easy to use, CorelDRAW Graphics Suite X3 provides many new and enhanced features to help occasional business users achieve professional results when producing marketing collateral, flyers, newsletters, brochures, Web graphics, and other projects.

#### **Ease of Use**

CorelDRAW Graphics Suite X3 includes many new features that simplify the creation of professional-looking marketing and sales materials.

*New!* **Hints docker:** The new Hints docker provides both CorelDRAW and Corel PHOTO-PAINT users with context-sensitive information on the currently selected tool. The Hints docker makes it easier for users to learn to use the tools in the toolbox. When users select a tool, the Hints docker dynamically displays relevant information for that tool. When applicable, the Hints docker includes links to additional topics related to the tool. The Hints docker appears by default and features a home page with links to generic topics. For quick reference, users can easily navigate the Hints docker by using the Forward, Back, and Home buttons.

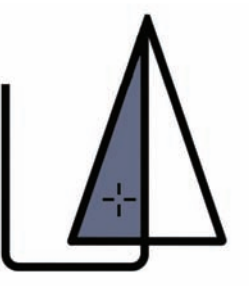

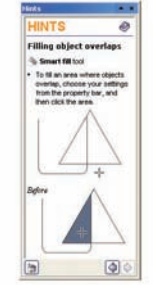

*The new Hints docker*

*New!* **Highlight What's New command:** Users now have a simple way to identify the features added between versions. From the Help menu, the Highlight What's New command lets users highlight new tools and features from different versions of CorelDRAW or Corel PHOTO-PAINT. For example, users can highlight the features added since versions 9, 10, 11, or 12.

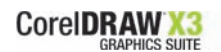

*New!* **CorelDRAW® Design Collection:** The CorelDRAW Design Collection provides 100 creatively varied templates that are easily customized to suit specific needs. For business users, particularly small business owners that prefer to create marketing and sales materials in-house, these templates offer an easy way to carry a creative theme over multiple projects, such as business cards, brochures, and letterhead.

*New! CorelDRAW® Handbook – Insight from the Experts:* This new book provides insights from CorelDRAW experts and showcases practical, real-world examples of accomplished designs. By deconstructing designs and sharing their wisdom and best practices, experts from a variety of industries demonstrate the power of CorelDRAW Graphics Suite X3.

## **Create Professional Results**

With CorelDRAW Graphics Suite X3, it's never been easier for occasional business users to transform ideas into professional results.

*Enhanced!* **Image Adjustment Lab:** Business users often work with images that are later incorporated into projects like a brochure or Web site. These images, often taken with a user's digital camera, may have poor color balance and contrast. The new, integrated Image Adjustment Lab lets users professionally adjust image color and tone with a single click. The Image Adjustment Lab also lets users create snapshots of various adjustments, making it easy to compare multiple adjustments and choose the best result.

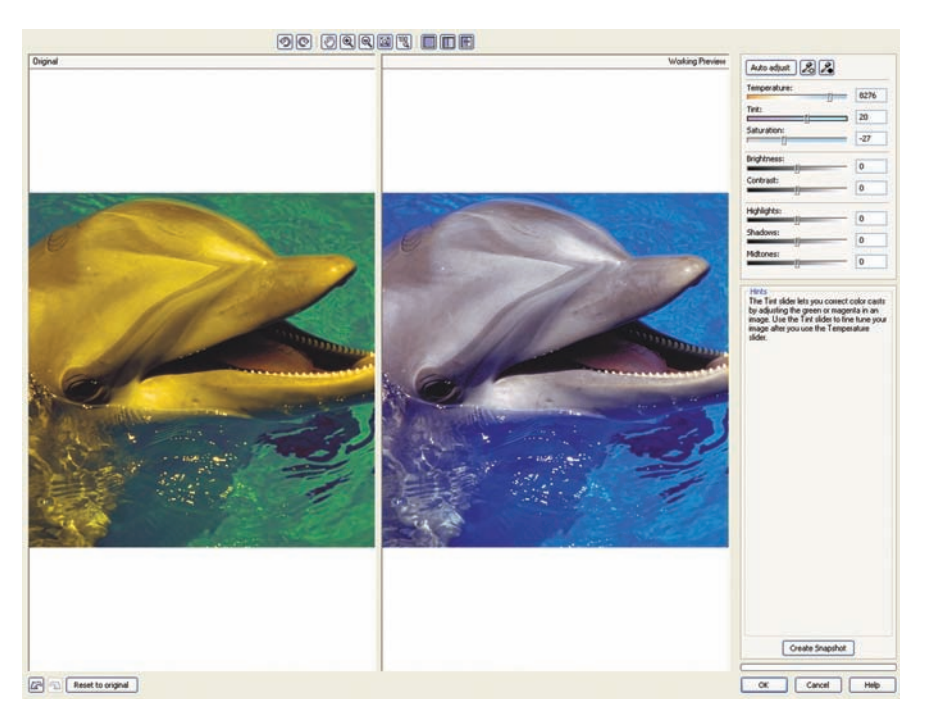

*The Image Adjustment Lab provides a before and after preview and image correction controls.*

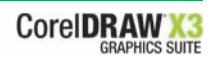

## **Give it a try**

#### **Using the Image Adjustment Lab in CorelDRAW® X3**

- **1** Click **File** ` **Import**.
- **2** In the Import dialog box, select an image to adjust, and click **Import**.
- **3** Click where you want to place the image, and then click **Bitmaps Image Adjustment Lab**.
- **4** In the Image Adjustment Lab, click **Auto-adjust**.

This automatically corrects color and contrast by setting the image's white point and black point.

*Enhanced!* **Corel PHOTO-PAINT® Cutout Lab:** Built on the power of Corel KnockOut, the enhanced Cutout Lab includes new controls to simplify the process of cutting out image areas and to improve accuracy. The new Add Detail and Remove Detail tools make it easy to refine the cutout area. For easy reference when defining the cutout area, users can preview their cutout against the original image, or transparent, white, gray, or black backgrounds. For maximum flexibility, users can choose to save the cutout object and discard the original image, save the cutout object and keep the original image, or save the cutout object as a clip mask added to the original image. In addition, the Cutout Lab includes Undo and Redo buttons to quickly correct any mistakes.

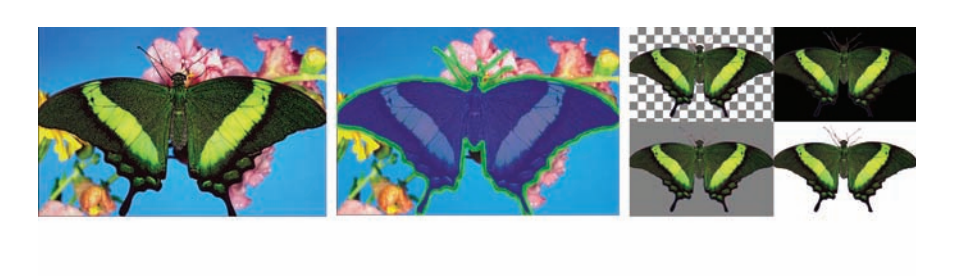

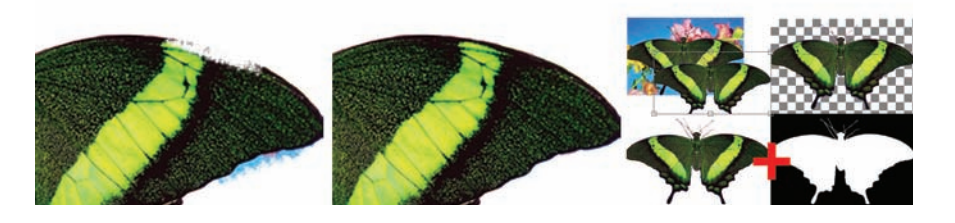

*Original image (top left); highlight and fill (top middle); preview of different backgrounds (top right); cutout refined with the Add Detail and Remove Detail tools (bottom left and middle); and comparison of cutout results – Cutout and original image, Cutout, and Cutout as clip mask (bottom right).*

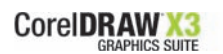

## **Give it a try Using the Cutout Lab 1** Start **Corel PHOTO-PAINT X3**, and open an image. **2** Click **Image** ` **Cutout Lab**. **3** In the Cutout Lab dialog box, click the Highlighter **A** tool. **4** In the preview window, draw a line along the edges of the image area that you want to cut out. **5** Click the **Inside Fill**  $\circled{a}$  tool, and click inside the area you want to cut out. **6** Click **Preview**. **7** If necessary, use the **Add Detail A** and **Remove Detail A** tools to refine your cutout object. **8** From the **Cutout Results** area, choose any of the following options: **• Cutout** — creates a cutout object and discards the original **• Cutout and original** — creates a cutout object, preserves original **• Cutout as clip mask** — creates a clip mask attached to original **9** When you are satisfied with the result, click **OK**.

*New!* **Character Formatting docker:** With CorelDRAW X3 and Corel PHOTO-PAINT X3, the new Character Formatting docker makes formatting artistic and paragraph text easier than ever before. This convenient new docker includes easy-to-use controls for changing the angle of selected characters, adjusting kerning, and applying character effects, such as Underline, Strike-Through, and Uppercase.

## **Give it a try**

#### **Using the Character Formatting docker**

- **1** Click the Text **A** tool, click anywhere in the drawing window, and type.
- 2 With the text selected, click Text  $\triangleright$  Character Formatting.
- **3** To change the font type, choose a font from the **Font list**.
- **4** To adjust the kerning, type a value in the **Range Kerning** box.
- **5** Click the down arrow beside **Character Effects**, and choose one of the following options from the **Underline** list box:
	- **Single Thin**
	- **Single Thin Word**
	- **Single Thick**
	- **Single Thick Word**
	- **Double Thin**
	- **Double Thin Word**
	- **Double Thick**
	- **Double Thick Word**

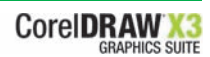

*New!* **Paragraph Formatting docker:** The new Paragraph Formatting docker gives users quick access to common text formatting settings, such as alignment, word and paragraph spacing, and indents. This dockers simplifies the process of adjusting the formatting of paragraph text.

## **Give it a try**

#### **Using the Paragraph Formatting docker**

- **1** Click the **Text A** tool, drag in the drawing window to size the paragraph text frame, and type a paragraph or two.
- **2** Select the text, and click **Text** ` **Paragraph Formatting**.
- **3** In the **Alignment** area, choose one of the following from the **Horizontal** list box:
	- **None**
	- **Left**
	- **Center**
	- **Right**
	- **Full justify**
	- **Force justify**
- **4** In the **Indents** area, adjust the value in the **First Line** and **Left** boxes.

*Enhanced!* **Interactive Fit Text to Path tool:** With CorelDRAW X3, it's never been easier to attach text to a path with precision. The interactive Fit Text to Path tool lets users simply select text, move their pointer along a path, and then click to set the text's position. Users can also easily control the text's offset distance from the path. In addition, users can scale the text after it has been placed on a path by simply selecting both the text and the path, and dragging one of the handles.

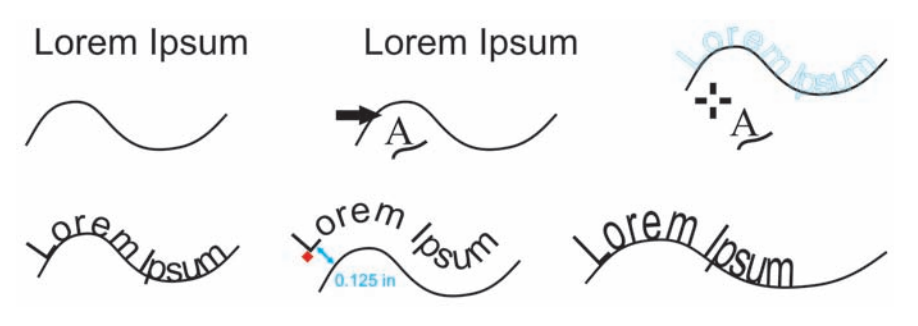

*Text and curve as separate objects (top left); choosing a path with Fit Text to Path tool (top middle); aligning the text while fitting it to the path (top right); text fitted to path (bottom left); interactive feedback while setting offset distance (bottom middle); and stretching the text and the curve by 200% horizontally (bottom right).*

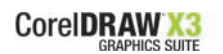

## **Give it a try**

#### **Using the interactive Fit Text to Path tool**

- **1** Click the **Freehand**  $\&$  tool, and draw a curved line to use as a path.
- **2** Click the Text **A** tool, click anywhere in the drawing window, and type.
- **3** Click **Text** ` **Fit Text To Path**.

The pointer changes to the Fit Text to Path <sup>+</sup><sup>\*</sup> pointer. As you move the pointer along the path, a preview of where the text will be fitted is displayed.

**4** Move the pointer along the path and click to fit the text.

With a closed path, the text is centered along the path. With an open path, the text flows from the point of insertion.

- **5** On the property bar, adjust the value in the **Distance From Path** list box.
- **6** On the property bar, adjust the value in the **Horizontal Offset** list box.
- **7** In the **Mirror Text** area on the property bar, use the **Mirror Horizontal**  $\overline{=}$  **or Mirror Vertical**  $\overline{=}$  **buttons to choose the text's** orientation.

*Enhanced!* **Changing the order of objects:** Users can easily change the stacking order of objects on a layer or a page by sending objects to the front or back, or behind or in front, of other objects. It is also simple to position objects precisely in the stacking order.

## **Give it a try**

#### **Changing the order of objects**

- **1** Select an object.
- **2** Click **Arrange** ` **Order**, and click one of the following:
	- **To front of page** moves the selected object in front of all other objects on the page
	- **To back of page** moves the selected object behind all other objects on the page
	- **To front of layer** moves the selected object in front of all other objects on the active layer
	- **To back of layer** moves the selected object behind all other objects on the active layer
	- **Forward one** moves the selected object forward one position
	- **Back one** moves the selected object back one position
	- **In front of** moves the selected object in front of the object that you click in the drawing window

**• Behind** — moves the selected object behind the object that you click in the drawing window

*New!* **Crop tool:** A significant time-saver, the new Crop tool quickly lets users remove unwanted areas in objects and imported graphics — both bitmap and vector. This handy addition to the toolbox eliminates the need to ungroup objects, break linked groups apart, or convert objects to curves.

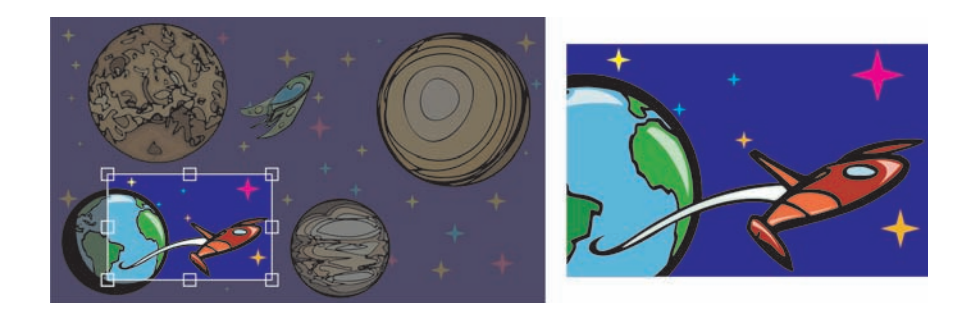

*The new Crop tool was used to crop separate objects in one step.*

*New!* **Content:** CorelDRAW Graphics Suite X3 includes more than 10,000 clipart and digital images individually selected for the best quality. In addition, 1,000 OpenType fonts and 35 WGL4 fonts are included.

## **Compatibility**

CorelDRAW Graphics Suite X3 is compatible with many of the tools and devices used by business users, ensuring that they can easily exchange files with clients and partners.

*Enhanced!* **Compatibility:** CorelDRAW Graphics Suite X3 provides enhanced compatibility for more than 100 commonly used file formats, including Microsoft Office, Adobe Illustrator, PhotoShop, Corel Paint Shop Pro, JPEG, and PDF. Users can now seamlessly edit and exchange files in those formats, with outstanding support for spot colors.

*New!* **Pixmantec® RawShooter™ essentials:** This raw workflow tool provides the highest-quality output and fastest conversion time of any raw converter on the market today. For business users who need to work with digital images in raw format, it gives excellent results with minimum effort.

*Enhanced!* **Color Management:** Color management is the process of matching colors between devices, such as scanners, digital cameras, printers, and monitors. For CorelDRAW X3 and Corel PHOTO-PAINT X3, the color management controls have been designed to help users achieve the best possible color matches without requiring extensive knowledge of color and color systems.

*New!* **Support for password-protected PDF files:** CorelDRAW X3 and Corel PHOTO-PAINT now let users set security options to protect their PDF output. Users can control whether and to what extent a PDF file can be

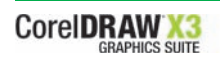

accessed, edited, and reproduced. In addition, users can set a password that lets them control who can access a PDF file.

*Enhanced!* **Publish To PDF:** Corel continues to help business users ensure that their designs are portable with updated Publish To PDF functionality. New enhancements for CorelDRAW Graphics Suite X3 include full transparency and spot color support. In addition, users can now convert text in their designs to curves in the resultant PDF file.

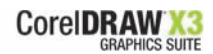

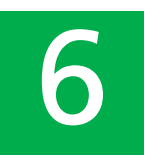

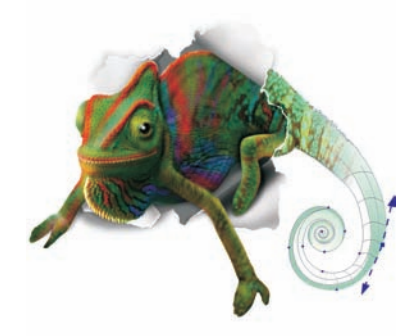

## **Summary of New and Enhanced Features**

#### **Illustrate — It's about Productivity**

- Create perfect five-point stars every time with the **new Star tool**.
- Quickly and easily create intricate stars with intersecting sides with the **new Complex Star tool**.
- Use the unique, **new Smart Fill tool** to apply fills to any enclosed object area, such as the loops of a freehand line that crosses over itself.
- Save time and steps when removing unwanted object areas with the **new Crop tool**.
- Create outstanding bevel effects in a fraction of the time with the **new Bevel effect**.
- Specify the distance between duplicate objects with the **new Duplicate Offset** dialog box.
- Experience **improved spot color support** for effects, such as drop shadow, transparency, and mesh and fountain fills.
- Quickly and precisely create a series of objects with the **new Step and Repeat docker**.
- Easily shape curve objects with the **new Fillet / Scallop / Chamfer docker**.
- Contour objects with optimal curve results with the **enhanced Interactive Contour tool**.
- Quickly **reduce nodes in existing objects** by using the automatic Reduce Nodes button or the manual Reduce Nodes slider.
- Instantly create a boundary around selected objects with the **new Create Boundary** command.
- Quickly reshape curve objects by using the **newly designed control handles** for selecting and editing object nodes.
- Use different **miter limit** settings for text and graphic objects.
- Quickly access the **Clone command**, which has been added to the Edit menu.
- Get helpful tips on any tool in the toolbox with the **new Hints docker**.

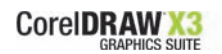

- Easily discover new and enhanced features added since versions 9, 10, 11, and 12 with the **new Highlight What's New** menu command.
- View breathtaking projects and learn from the masters with the **new**  *CorelDRAW® Handbook - Insights from the Experts*.
- Take advantage of the **new CorelDRAW Design Collection**, which includes 100 customizable creative templates.
- Leverage **extra content** for your designs with 10,000 individually selected images, 1,000 OpenType fonts, and 35 WGL4 fonts.

## **Layout — It's about Quality Results**

- Easily format artistic character text with the **new Character Formatting docker**, which groups easy-to-use controls.
- Quickly access common settings for formatting paragraph text, such as alignment, word and paragraph spacing, and indents, with the **new Paragraph Formatting docker**.
- With just three clicks, easily **rearrange object stacking order**.
- **Visually control the flow of text** easier than ever before with the new Insert Formatting Code menu.
- Enjoy **enhanced text handling**, which makes it easier to work with text from other sources, and adjust alignment, bullets, columns, tabs, and drop caps.
- Easily **control hyphenation** by using automatic and optional settings.
- Experience **improved font matching** when fonts are not installed.
- Get more flexibility when laying out text by setting **using inches to set text size**.
- Preview available font types from the **enhanced Font list** before making a selection.
- Easily create **hyperlinks** for specific text **characters**.
- Add text along a path with ease by using the **enhanced, interactive Fit Text to Path tool**.
- Use the **new Enhanced With Overprints viewing mode** to preview overprints and output print projects with confidence.

## **Trace — It's about Accuracy**

Save time and get more control over bitmap-to-vector conversion with the **new, integrated Corel® PowerTRACE**.

## **Photo Editing — It's about Efficiency**

- Enjoy faster response times when adding photo effects thanks to **improved Corel PHOTO-PAINT performance**.
- Achieve professional-quality color and tone correction with the **new Image Adjustment Lab**.

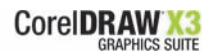

- Quickly and easily choose **brush shapes and sizes** with the new property bar options.
- Obtain excellent results with minimum effort from the new **Pixmantec® RawShooter™ essentials** when working with digital images in raw format.
- Gain control, improve accuracy, and simplify the process when cutting out image areas with the **enhanced Cutout Lab**.
- Easily create **new spot color channels** for any image.

## **Compatibility — It's about Seamless Workflow**

- Experience **enhanced compatibility** with commonly used file formats, including Adobe® Illustrator®, PhotoShop®, Corel® Paint Shop Pro®, Microsoft® Office, JPEG, and PDF.
- **New support for password-protected PDFs** makes it easy to secure output.
- The **enhanced Publish To PDF** feature now includes full transparency and spot color support, as well as the ability to convert text to curves.
- Easily output projects with professional results, thanks to the **enhanced color management** controls that require minimal knowledge of color and color systems.
- Use spot colors with confidence thanks to **improved spot color support** for effects, import and export filters, and printed output.
- Achieve more accurate PDF output with **new support for spot colors and transparency**.
- Use more intuitive options when importing **EPS** files.
- **Go to print** with confidence by using composite printing, which preserves spot colors, and level settings, and by simulating overprints.
- Use the **updated PANTONE® color palette**, which now includes transparent white.

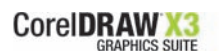

## **About Corel**

Corel Corporation provides innovative software solutions that help millions of value-conscious businesses and consumers in more than 75 countries improve their productivity. The company is renowned for its powerful software portfolio, which combines innovative photo-editing, graphics-creation, vectorillustration, and technical-graphics applications with office and personal productivity solutions. Corel's flagship products include CorelDRAW® Graphics Suite, WordPerfect® Office suite, Corel® Paint Shop Pro®, Corel® Painter™, and Corel DESIGNER® Technical Suite. For more information, please visit www.corel.com.

## **Media Contact North America**

Jessica Gould PR Manager, CorelDRAW Product Line Corel Corporation 613-728-0826 Ext. 5405 jessica.gould@corel.com

#### **Media Contact EMEA & APAC**

Deborah Thomas PR Manager, EMEA & APAC Corel UK Limited +44 (0) 1628 589850 deborah.thomas@corel.com

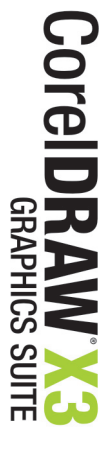

## COREL

#### **Corel Corporation**

#### **Corel UK Limited**

Sapphire Court Bell Street Maidenhead Berkshire SL6 1BU United Kingdom

#### **Corel Minneapolis**

7905 Fuller Road Eden Prairie, MN 55344 USA

1600 Carling Ave. Ottawa, ON Canada K1Z 8R7

#### **Printed in Canada**